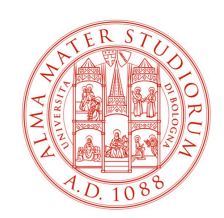

# Collegamento a PrintServer Fanin

v. 2.0

## **1 Fase preliminare (opzionale)**

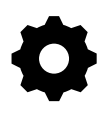

Se la stampante è stata migrata successivamente su Printserver è bene effettuare una rimozione della stessa già presente sulla macchina in modo da eseguire una installazione pulita

## **1.1 Rimozione stampante esistente (opzionale)**

Da *Pannello di Controllo > Visualizza Dispositivi e Stampanti* prendere nota della porta utilizzata dalla stampante cliccando con tasto destro > Proprietà Stampante

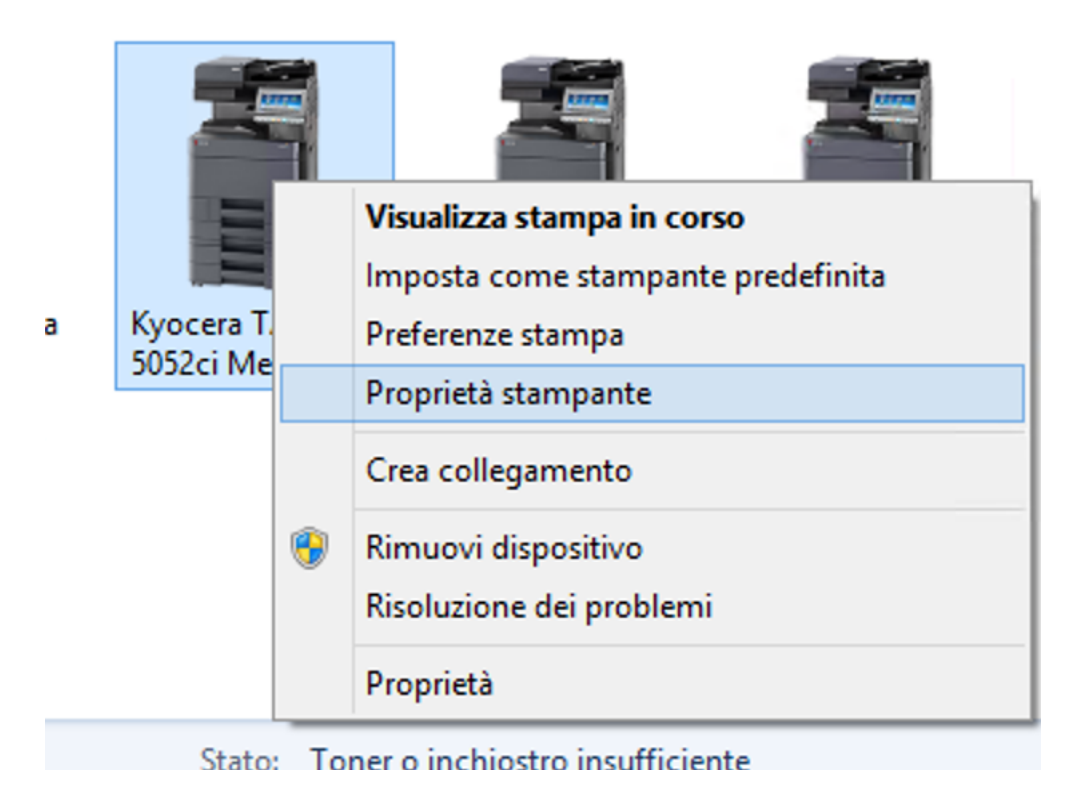

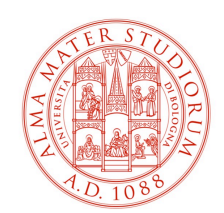

Successivamente dal Tab *Porte* controllare quale è il numero IP configurato sulla porta, servirà successivamente per la rimozione pulita.

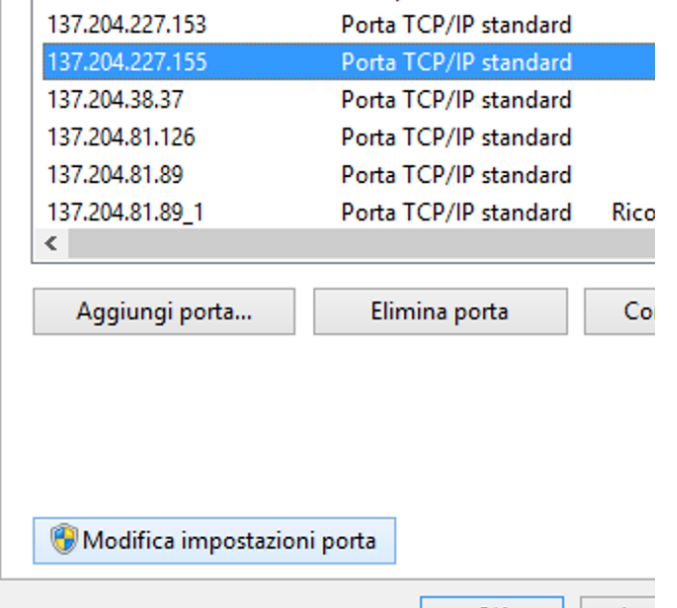

A questo punto procedere con la semplice procedura di rimozione dispositivo e riavviare il PC

Successivamente tornare sul *Pannello di Controllo* accedere alla funzione *Proprietà server di stampa* e rimuovere la porta

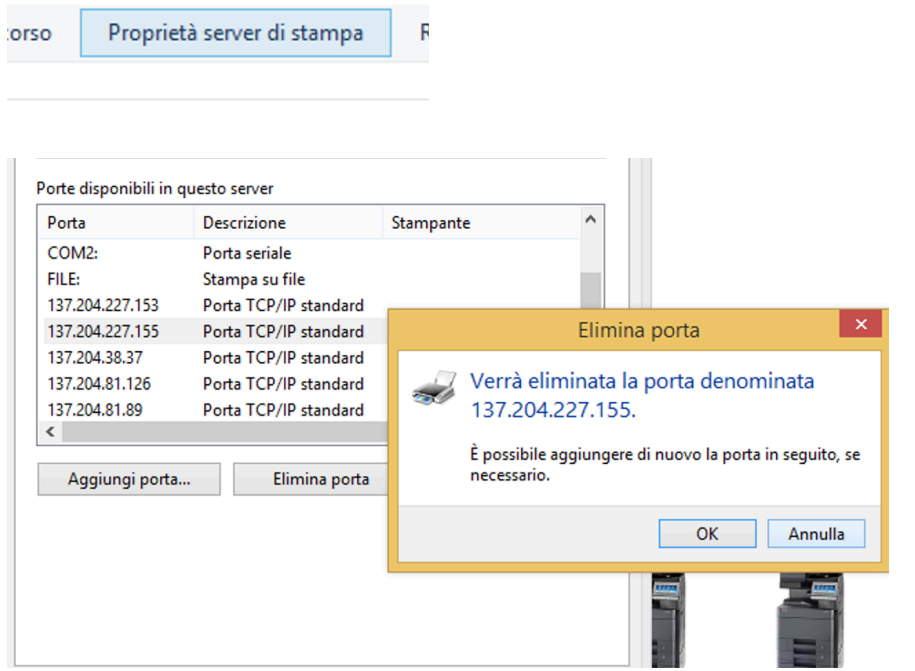

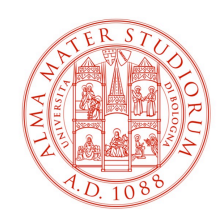

## **2 Collegamento al PrintServer Fanin da Postazione fissa**

Per le postazioni Joinate a Dominio esiste una policy che installa automaticamente la stampante corrispondente al Gruppo di Ricerca; perciò, è sufficiente controllare da *Pannello di Controllo > Visualizza Dispositivi* se è presente la stampante come nell'esempio seguente.

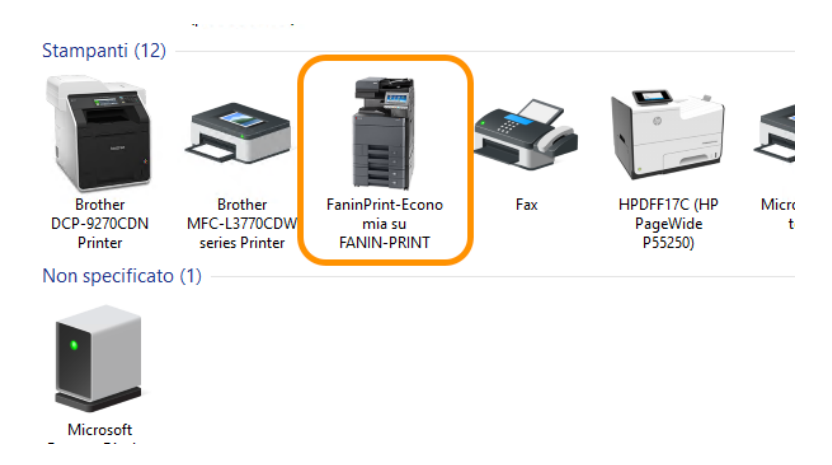

Qualora la stampante non fosse presente è sempre possibile aggiungerla manualmente da *Pannello di Controllo > Visualizza Dispositivi* aggiungere una nuova stampante e selezionare *La stampante che voglio non è elencata*

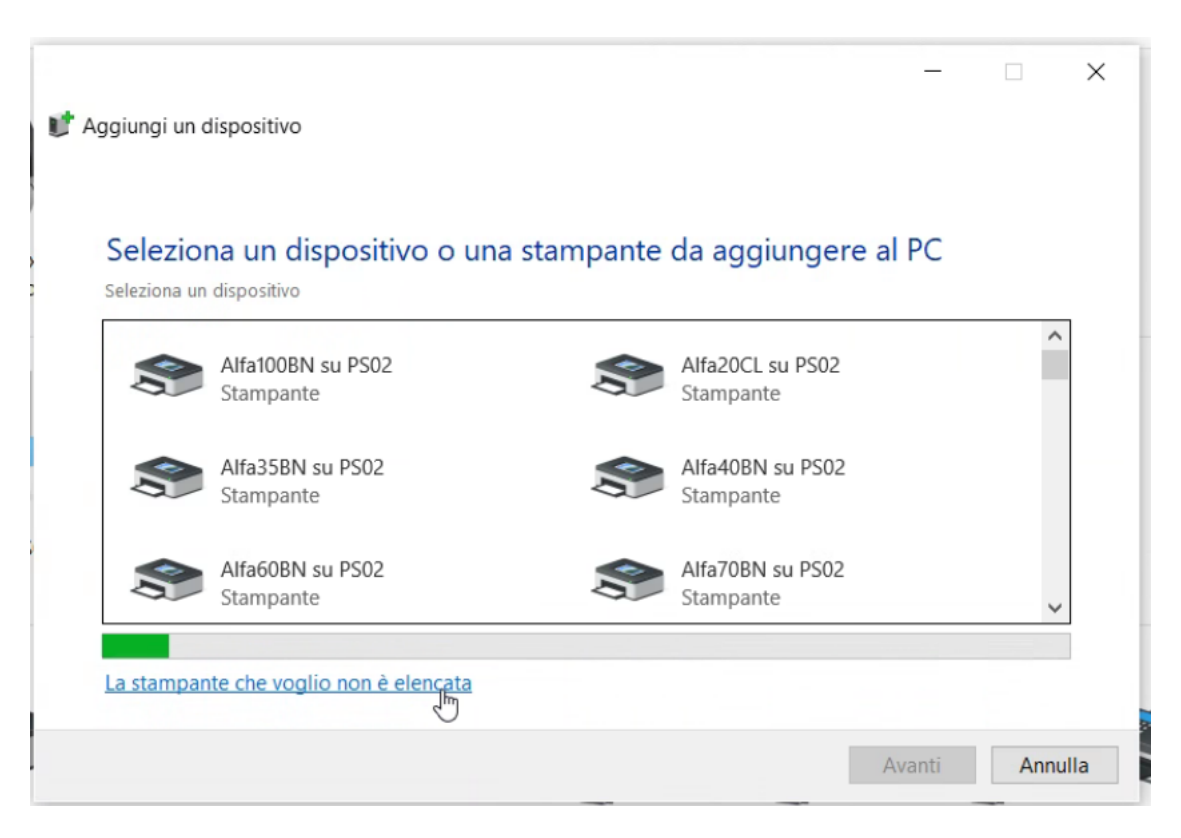

TASK INFORMATICA FANIN VIALE GIUSEPPE FANIN 44 - CESIA.FANIN@UNIBO.IT

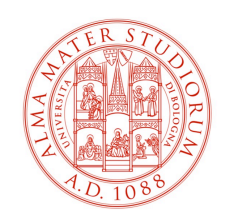

Nella schermata che appare indicare l'opzione *Seleziona una stampante condivisa in base al nome* e digitare **\\FANIN-PRINT\** compariranno nell'elenco tutte le stampanti presenti sul Printserver, a questo punto selezionare quella relativa al proprio gruppo di ricerca o alla propria area.

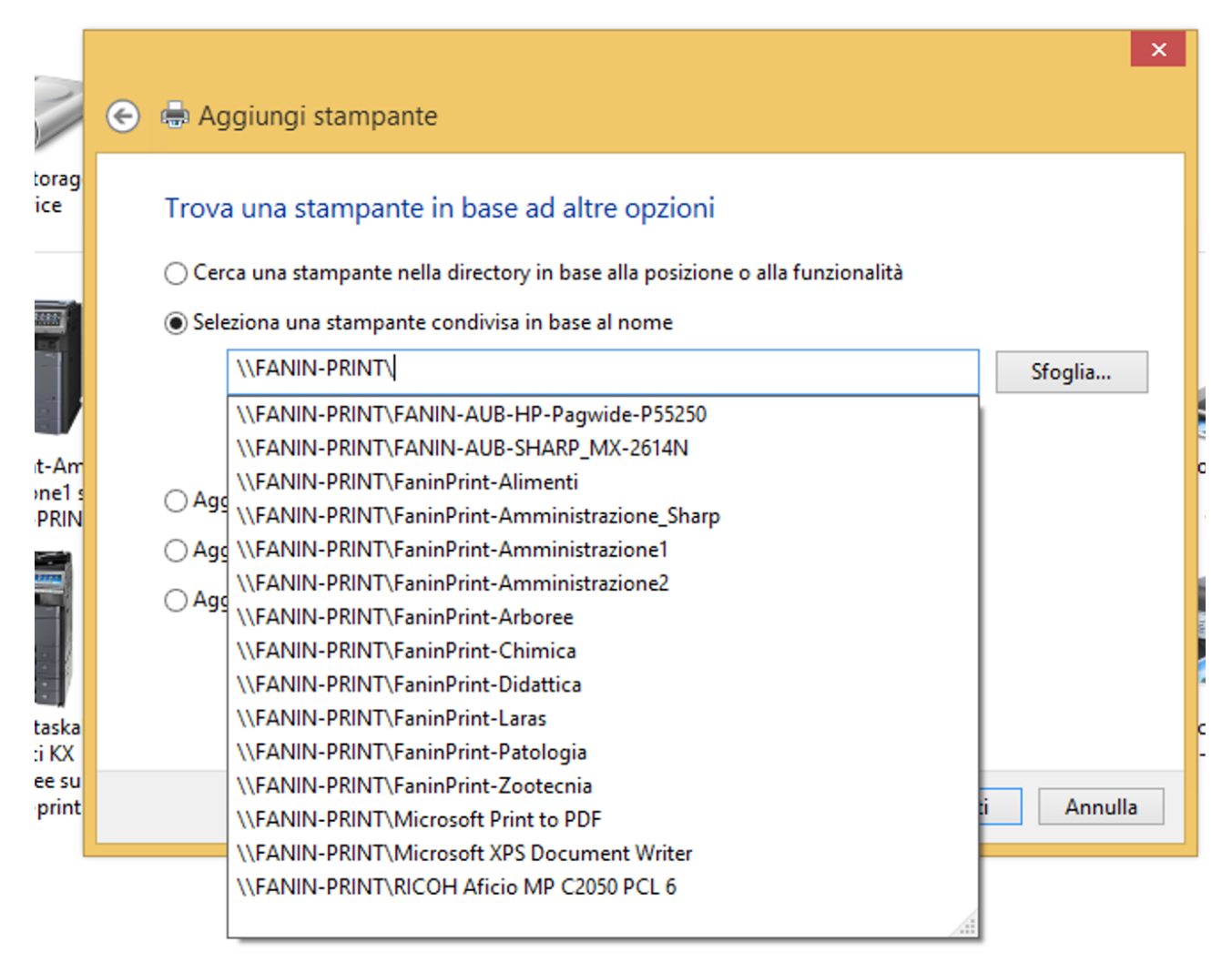

Proseguire ed attendere l'installazione automatica del driver.

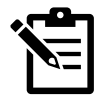

Una volta terminato il processo, se la stampante presenta configurazioni particolari (come, ad esempio, impostazioni di job account\*) è possibile procedere con la modifica sul driver del codice di stampa direttamente sull'icona della stampante appena installata.

[vedi tutorial su configurazione Job Account]

*\*funzione abilitata solo in alcune stampanti di sezione.*

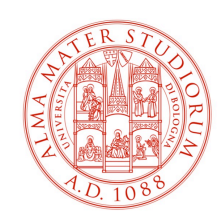

## **3 Collegamento al PrintServer Fanin da Postazione Mobile su Wifi**

Il procedimento è lo stesso descritto nel paragrafo precedente con la differenza che occorre compilare il percorso manualmente seguendo questa dicitura:

### **http://fanin-print.personale.dir.unibo.it/printers/FaninPrint-***[nome-*grupporicerca]**/.printer**

a scopo esemplificativo inseriamo un percorso ad una stampante presente nel gruppo di U ricerca di Economia:

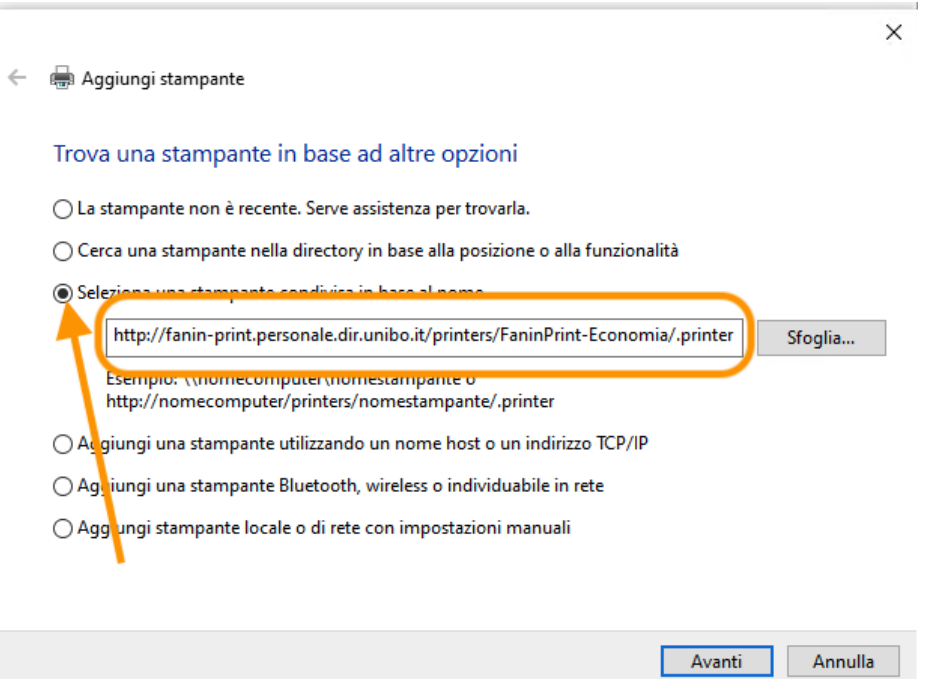

Proseguire ed attendere l'installazione automatica del driver.

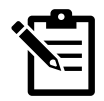

Una volta terminato il processo, se la stampante presenta configurazioni particolari (come, ad esempio, impostazioni di job account\*) è possibile procedere con la modifica sul driver del codice di stampa direttamente sull'icona della stampante appena installata.

[vedi tutorial su configurazione Job Account]

*\*funzione abilitata solo in alcune stampanti di sezione.*